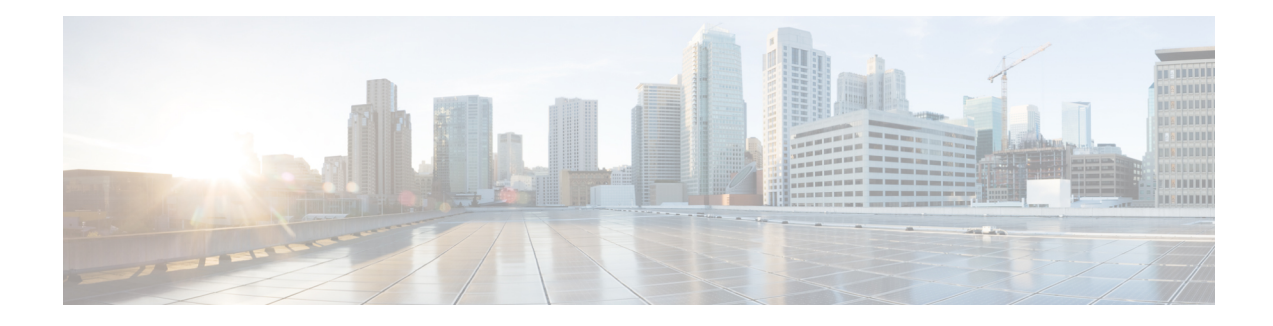

# **Using Your New CML System**

Now that your Cisco Modeling Labssystem is installed and licensed, you can start using it to simulate network topologies. In the next sections, you will create a lab by drawing the network topology. Then you will start the simulation. Once the lab simulation is running, you can connect to virtual nodes in the lab. When you're done with the lab, you can stop the simulation, preserving the lab for later use.

Note that sample labs are included with CML and may also be used to become familiar with the platform. Sample labs can be found under **Tools** > **Sample Labs** located on the menu bar. When using the included sample labs, note the topology size (node count), and select an appropriate topology based on your system's available resources. If you try to start a large topology simulation on a CML server that's using the minimum system requirements, it may return errors or make the nodes unusable. CML-Personal licensing constrains simulations to a maximum of 20 nodes.

- [Creating](#page-0-0) Your First Lab, on page 1
- Starting a [Simulation,](#page-2-0) on page 3
- [Connecting](#page-2-1) to a Node's Console, on page 3
- Stopping a [Simulation,](#page-3-0) on page 4

## <span id="page-0-0"></span>**Creating Your First Lab**

### **Creating a Lab**

### **Before you begin**

Log into the CML web UI using an application user account. For example, you may use the *initial user* account created during the installation process. After logging in, you will see the **Lab Manager** page of the UI.

**Step 1** On the **Lab Manager**'s menu bar, click **Add Lab**.

A new lab is created, and the tile for the lab will appear in the **Lab Manager** with a *default* name, such as Lab at Tue 14:30 PM.

- **Step 2 Optional:** Hover over the lab tile and click the lab name to start editing.
- **Step 3 Optional:** Enter a new lab name and press **Enter** to rename the lab.

You may edit the lab name at any time from the **Lab Manager** tile or in the **Workbench**'s menu bar.

### **Adding Nodes to a Lab**

#### **Before you begin**

Open the lab that you want to edit in the **Workbench** by clicking on its tile on the **Lab Manager** page.

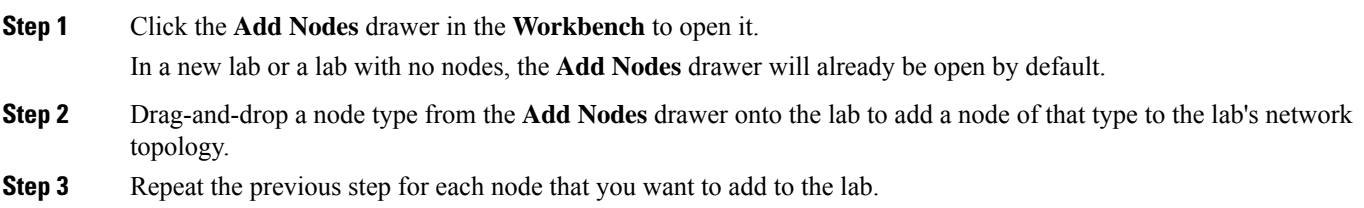

### **Connecting Nodes in a Lab**

**Step 1** In the **Workbench**, hover over the desired *source* node for the new connection to activate the **action ring** for the node.

**Step 2** Press and hold the mouse button on the blue **link** button.

Note: if the mouse cursor changes to a *cancel* icon when you hover it over the link button on the **action ring**, the **Workbench** is indicating that that the source node has no more available interfaces. You will not be able to create any additional connections to or from this node until an existing interface is freed.

- **Step 3** While holding the mouse button, drag away from the source node to start creating a connection.
- **Step 4** Hover the mouse over the desired *destination* node for the connection and then release the mouse button.

The currently-selected node will be highlighted in blue.

The **Workbench** pops up an interface selection dialog.

Note: the currently selected node should be highlighted in blue. If the currently selected node is highlighted in red, and the mouse cursor changes to a *cancel* icon, the **Workbench** is indicating that the destination node has no more available interfaces. You will not be able to create any additional connections to or from this node until an existing interface is freed.

- **Step 5** Select the desired interface on the *Source* and *Destination* nodes in the dialog. Alternatively, you can just click the **Use Next Available** (interface) button, and the connection will be created with the first unused interface on each node.
- **Step 6 Repeat** the previous steps for each connection that you want to create in the network topology.

## <span id="page-2-0"></span>**Starting a Simulation**

### **Before you begin**

Open the lab that you want to start in the **Workbench** by clicking on its tile on the **Lab Manager** page.

- **Step 1** First, ensure that no nodes are selected by clicking on an empty area of the **Workbench**.
- **Step 2 Optional:** Select the **Design** tab at the bottom of the **Workbench** page.
- **Step 3 Optional:** Click the **Build Initial Bootstrap Configurations** button in the **Design** panel.

You can also build configurations on an individual node by selecting the desired node and then clicking the **Build Initial Bootstrap Configurations** button.

CML generates a basic startup configuration for all nodes in the topology.

- **Step 4** Select the **Simulate** tab at bottom of the **Workbench** window.
- <span id="page-2-1"></span>**Step 5** Click the **Start** button. CML will start the simulation for the lab. Note that the **Workbench** will provide visual feedback, indicating each node's status. A node is finished booting and ready for use when the **Workbench** displays a green dot next to it.

## **Connecting to a Node's Console**

Once a simulation is started, you may connect to the console or, for applicable nodes, the VNC server for a node.

- **Step 1** Hover over the desired node to activate the node's **action ring**.
- **Step 2** Click the **Console** button on the **action ring** to open the node's **Console** pane at the bottom of the **Workbench**.

#### **Figure 1: Open Console Node Action**

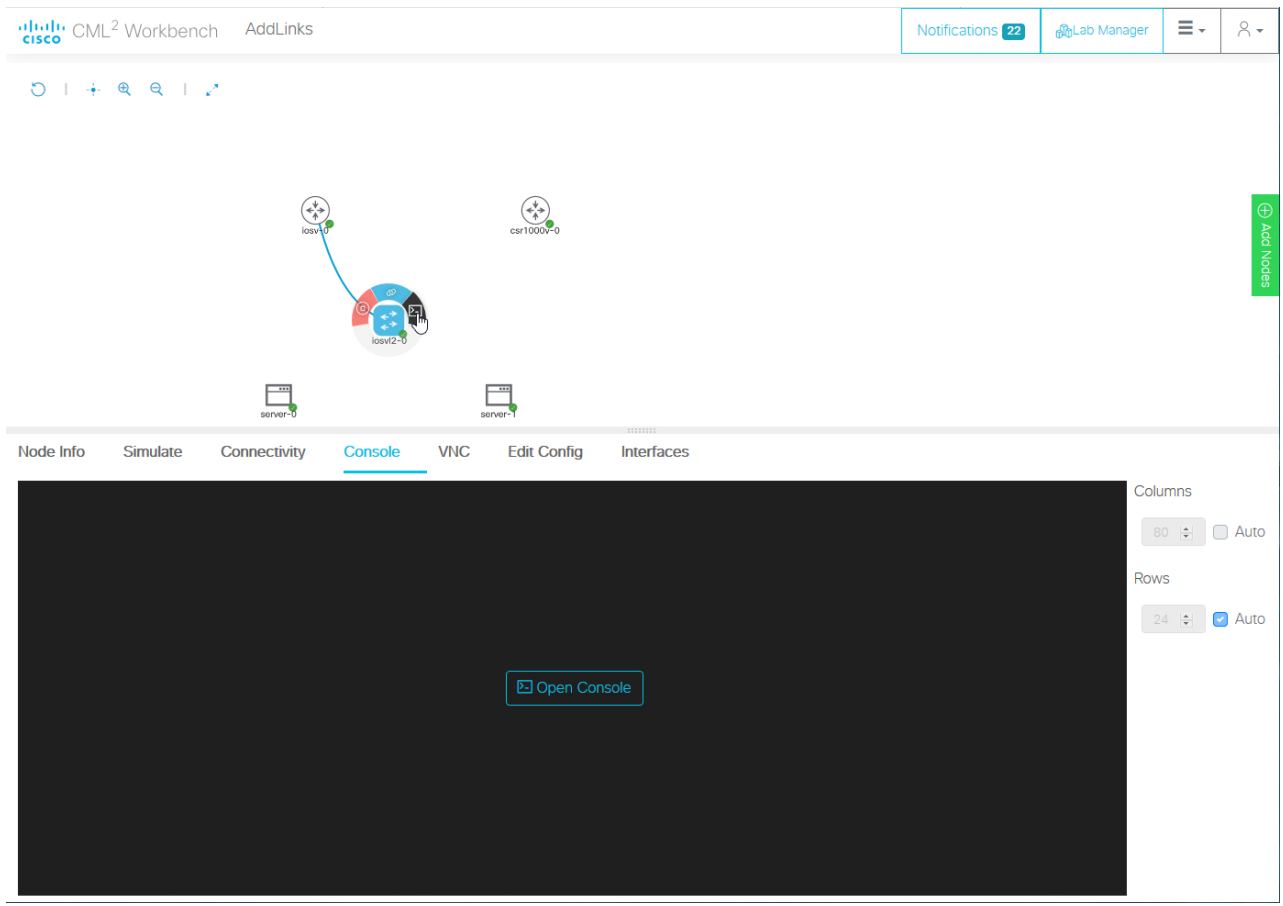

<span id="page-3-0"></span>**Step 3** Click the **Open Console** button in the **Console** pane at the bottom of the **Workbench** to activate the console connection.

## **Stopping a Simulation**

Lab simulations are not stopped automatically. A lab simulation will continue to run and consume resources even if you close the **Workbench** page for a lab or log out of the UI.

- **Step 1** First, ensure that no nodes are selected by clicking on an empty area of the **Workbench**.
- **Step 2** Select the **Simulate** tab at the bottom of the **Workbench** window.
- **Step 3** Click the **Stop** button.

CML will stop the simulation for this lab. The lab's nodes will be stopped, and the **Lab Manager** will no longer show this lab as running.